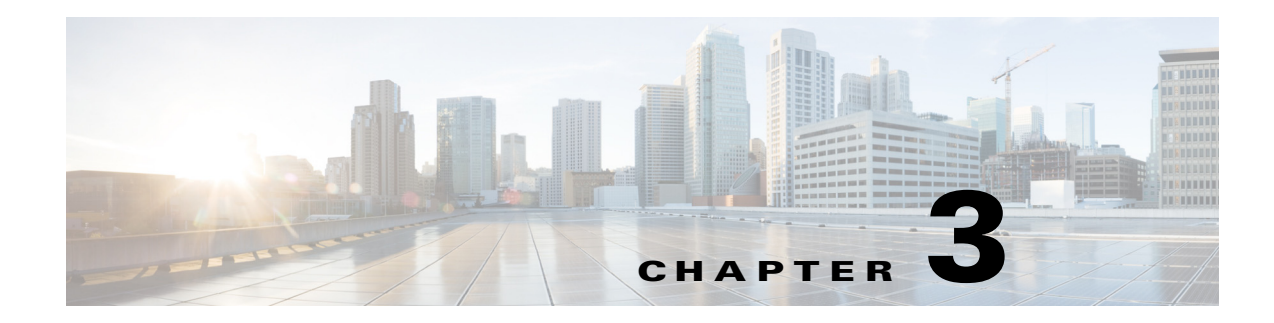

# <span id="page-0-2"></span>**Managing Files**

You can manage six types of files in AUS: PIX software images, ASA software images, PDM images, ASDM images, ASA configuration files, and PIX configuration files.

These topics will help you use AUS to manage the various types of files:

- **•** [Viewing the File Summary Page, page 3-1](#page-0-0)
- **•** [Adding Software Images, page 3-2](#page-1-0)
- **•** [Deleting Software Files, page 3-3](#page-2-0)
- **•** [Viewing Configuration Files, page 3-3](#page-2-1)

## <span id="page-0-0"></span>**Viewing the File Summary Page**

 $\mathbf I$ 

Select **Auto Update Server > Files** to display the File Summary page, which displays information about the files in the AUS database. From this page, you can:

- **•** Add or delete software images, ASDM images, and PDM images
- **•** View or delete configuration files.

Click a column name to sort the table by that column. You can also filter the information displayed in the table or search for a file.

You must boostrap ASA devices with the **asdm image** and **boot system** commands to manage ASDM and ASA software images using AUS. For more information, see Configuring the Software Image and ASDM Image to Boot, page C-2.

For a description of elements in the File Summary page, see [Table 3-1](#page-0-1).

<span id="page-0-1"></span>*Table 3-1 Files Summary Page*

| <b>Element</b> | <b>Description</b>                                                                                                    |
|----------------|----------------------------------------------------------------------------------------------------|
| Check box      | Selects the file on which to perform a function.                                                                            |
| Name           | The name of the file.<br>Click the name to display a table of information about the file and the<br>devices assigned to it. |

ן

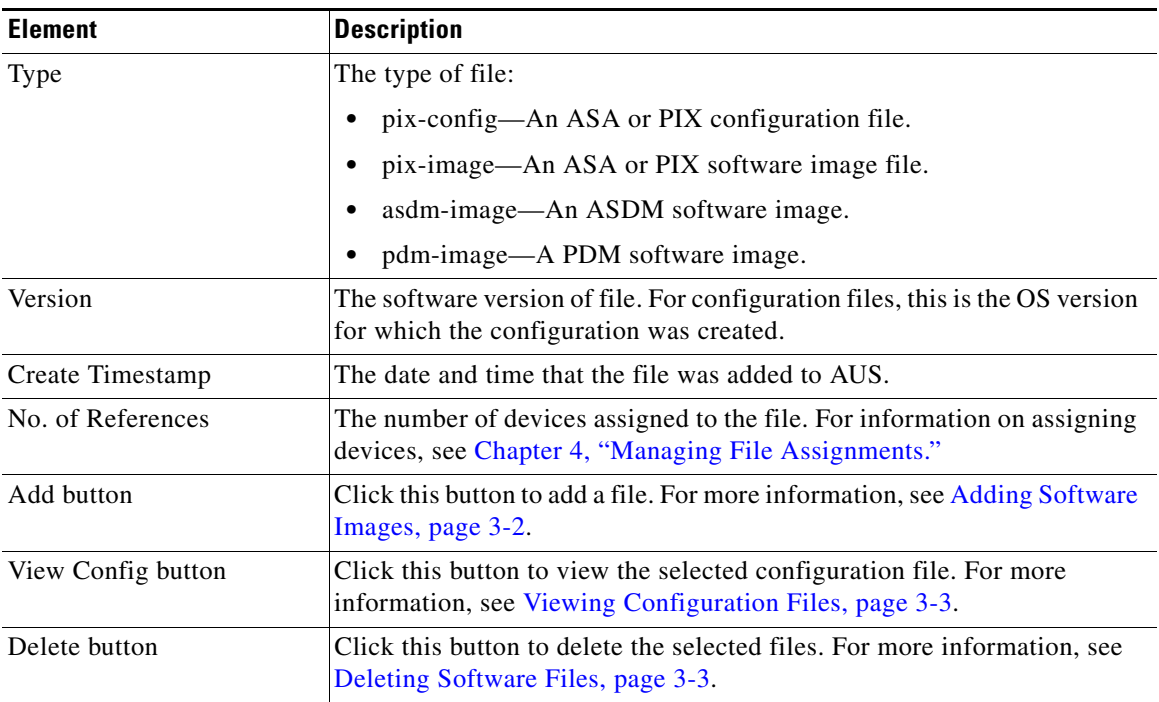

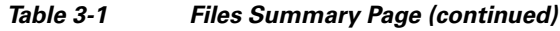

# <span id="page-1-0"></span>**Adding Software Images**

You can add ASA or PIX software images, Adaptive Security Device Manager (ASDM) software images, or PIX Device Manager (PDM) software images.

**Note** You cannot add configuration files from AUS. You must use Security Manager to deploy configurations to devices. For more information, see Updating Configuration Files, page 1-8.

### **Before You Begin**

Download the file to your workstation from Cisco.com. You should not change the name of the file, because AUS will not allow you to add files that do not fit the Cisco naming pattern.

### **Procedure**

- **Step 1** Select **Auto Update Server > Files**. The Files Summary page appears (see [Viewing the File Summary](#page-0-0)  [Page, page 3-1](#page-0-0)).
- **Step 2** Click **Add**. The Add File page appears.
- **Step 3** Select the type of file you are adding:
	- **•** pdm—PIX Device Manager (PDM) software image.
	- **•** asdm—Adaptive Security Device Manager (ASDM) software image.
	- **•** pix-image—An ASA or PIX software image.
- **Step 4** Click **Browse** and select the file that you want to add and click **Open**.

**Step 5** Click **OK** to add the file. You are prevented from adding the file if it does not fit the normal Cisco name standards.

### <span id="page-2-0"></span>**Deleting Software Files**

You can delete any file that you no longer need. When you delete a file that is assigned to devices, all device assignments are also deleted. Before deleting a file, consider assigning devices to other files (see [Chapter 4, "Managing File Assignments"](#page-0-2)).

Deleting a file does not remove it from any assigned device that has already downloaded it.

#### **Procedure**

- **Step 1** Select **Auto Update Server > Files**. The Files Summary page appears (see [Viewing the File Summary](#page-0-0)  [Page, page 3-1\)](#page-0-0).
- **Step 2** Select the file to delete.
- **Step 3** Click **Delete**. You are asked to confirm the deletion.

### <span id="page-2-1"></span>**Viewing Configuration Files**

You can view the configuration files that Security Manager deploys to AUS.

#### **Procedure**

I

- **Step 1** Select **Auto Update Server > Files**. The Files Summary page appears (see [Viewing the File Summary](#page-0-0)  [Page, page 3-1\)](#page-0-0).
- **Step 2** Select the configuration file you want to view. You can view only one configuration at a time.
- **Step 3** Click **View Config**. The configuration file is displayed in a separate window.

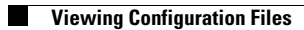

 $\mathsf I$